### **Anleitung zum Umleiten und Verschieben von E-Mails für die Verwaltung von Projekten mit verschiedenen UBT-Projektnummern auf dem MS Exchange Server**

Relevante Eingabe-, Auswahl- und Funktionsschaltflächen sind in dieser Anleitung blau hinterlegt.

In MS Outlook können Sie über die Register "Start" im Abschnitt "Verschieben" das Icon "Regeln" anklicken. Im Pulldown-Menü wählen Sie "Regeln und Benachrichtigungen verwalten ...":

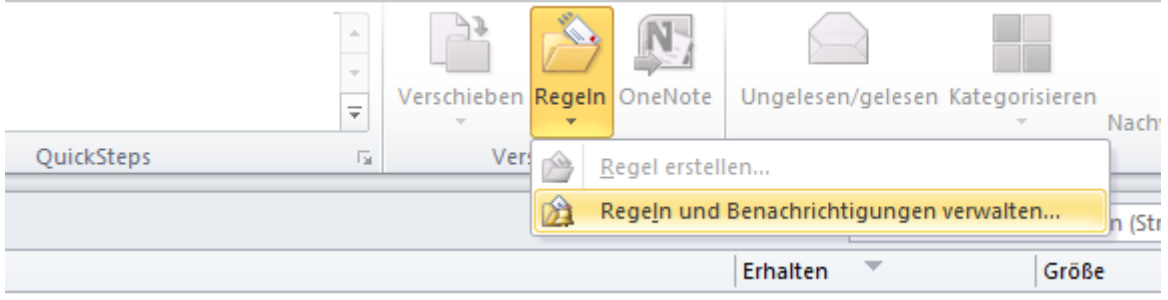

"Neue Regel ..." auswählen:

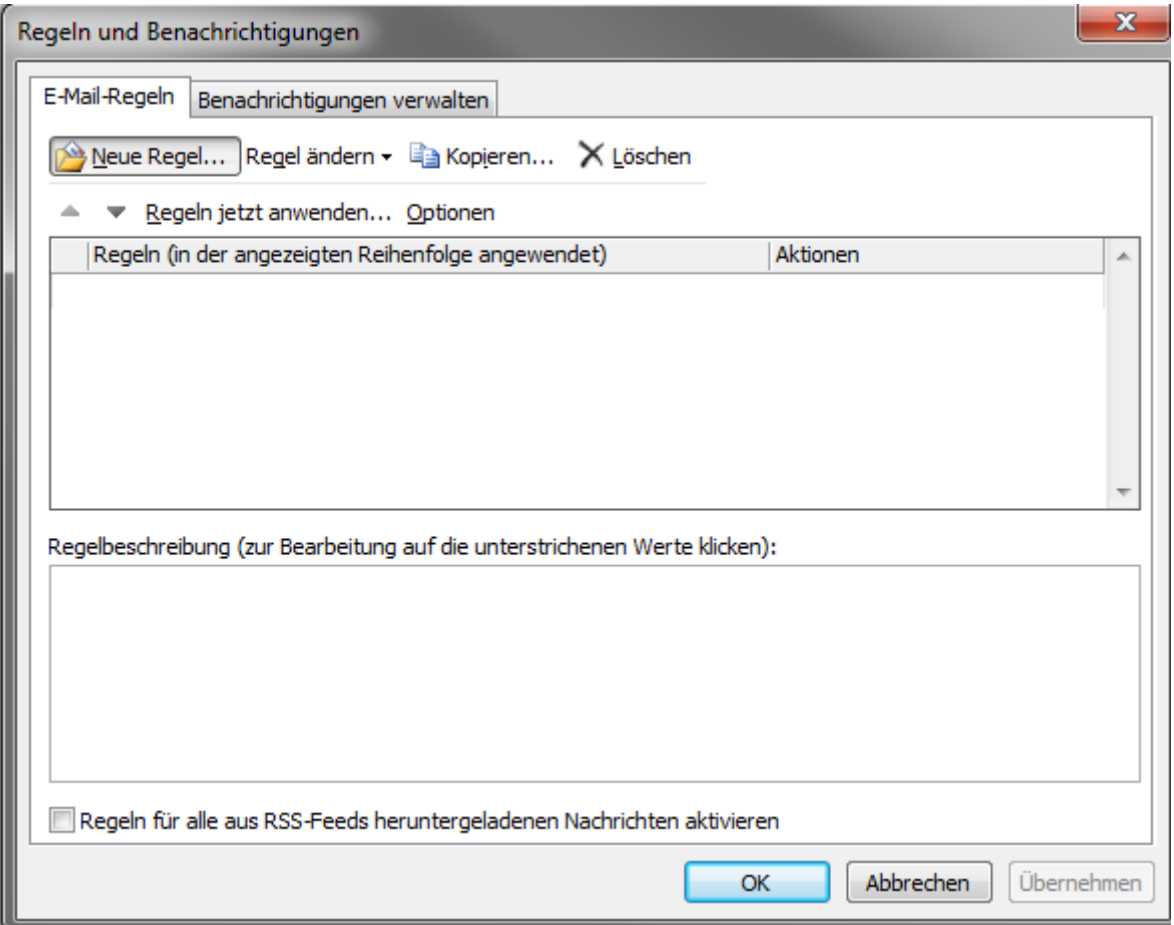

Dann folgende Einstellungen vornehmen:

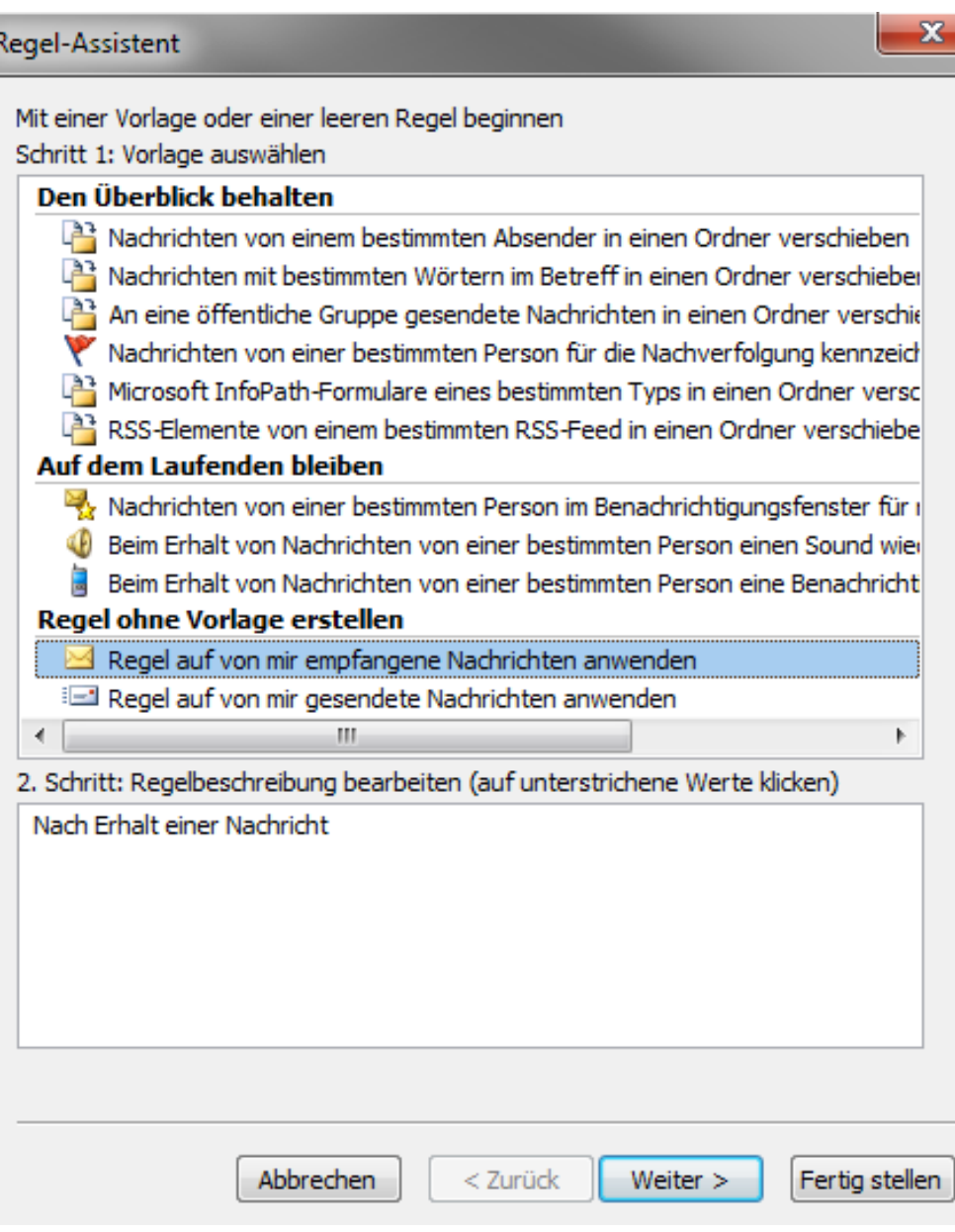

Die erste Bedingung wie folgt ankreuzen:

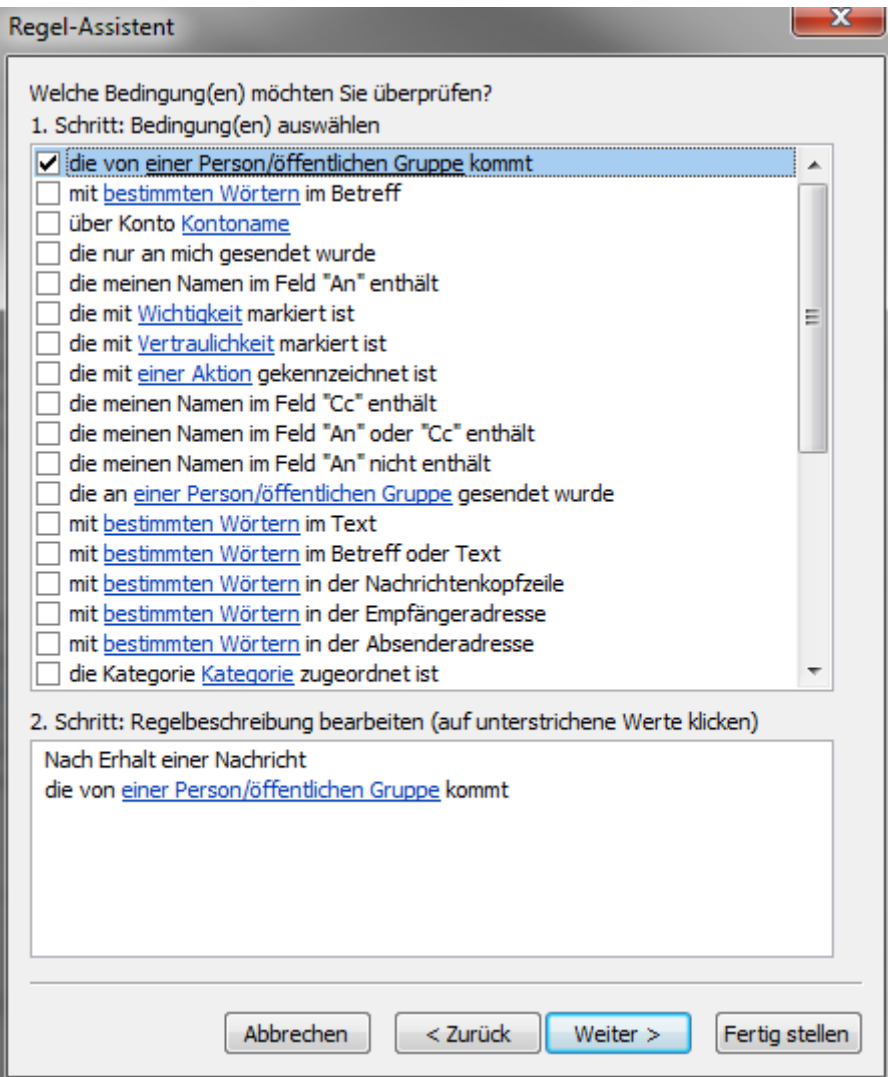

Eintragung der notwendigen Absender-E-Mail-Adresse(n): [ortsleihe@uni-trier.de:](mailto:ortsleihe@uni-trier.de)

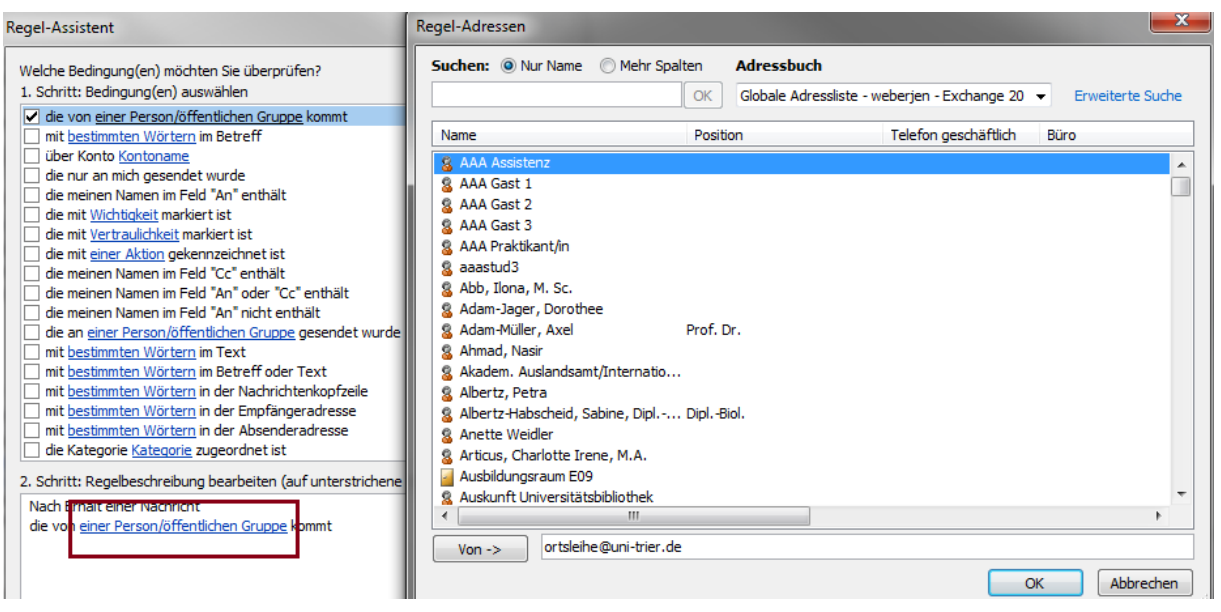

Sollen Benachrichtigungen von der Fernleihe [\(fernleihe@uni-trier.de\)](mailto:fernleihe@uni-trier.de) und der Aufsatz-Fernleihe [\(medea@uni-trier.de\)](mailto:medea@uni-trier.de) ebenso behandelt werden, so sind diese Mail-Adressen getrennt mit Semikolon und Leerzeichen zusätzlich zur Ortsleihe [\(ortsleihe@uni-trier.de\)](mailto:ortsleihe@uni-trier.de) analog einzutragen.

Eine weitere Bedingung "mit bestimmten Wörtern im Text" ankreuzen:

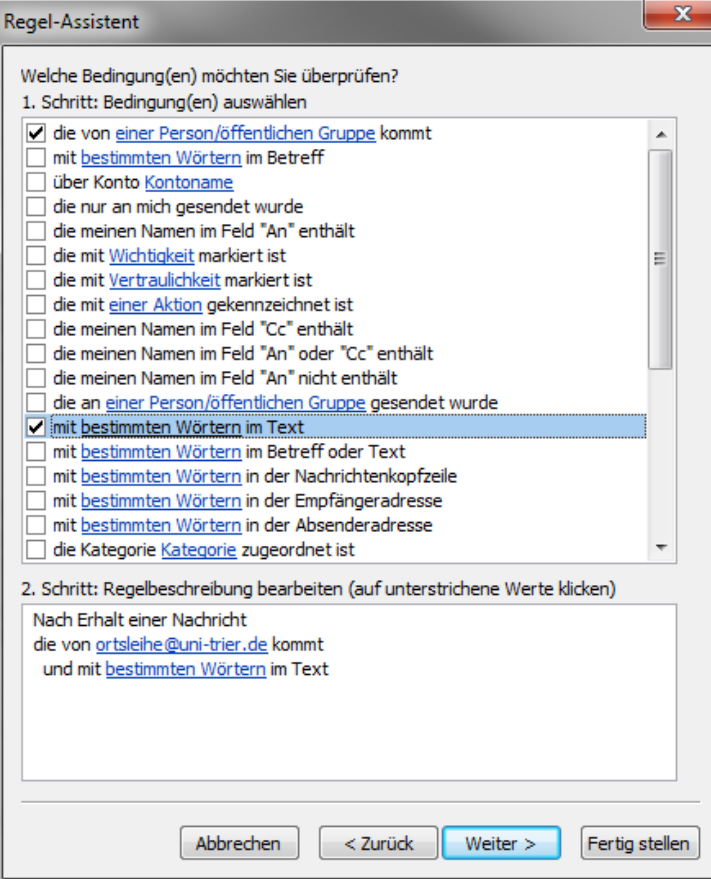

Hier nun als zu suchenden Begriff die UBT-Nr. des entsprechenden Projektes eintragen:

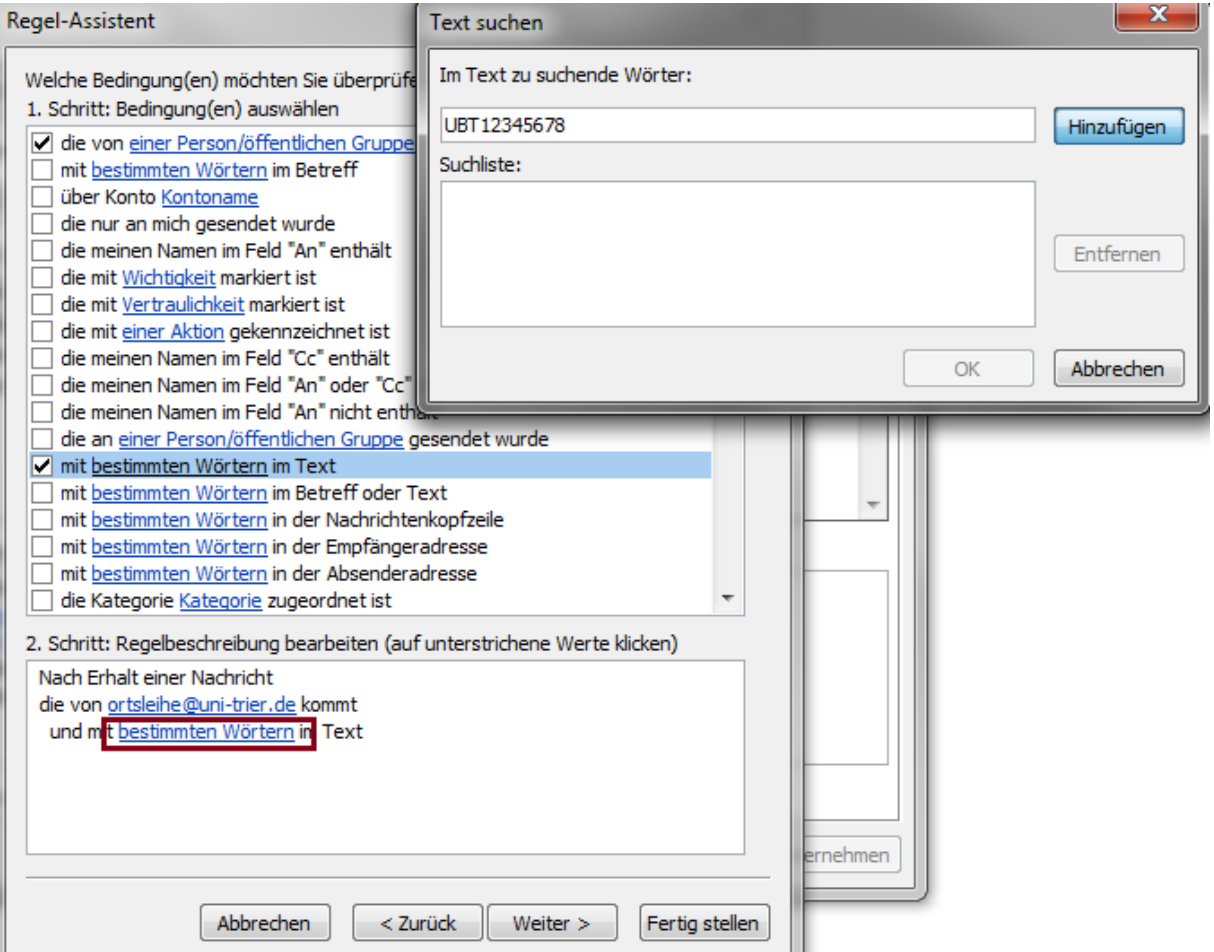

Ansicht der beiden festgelegten Bedingungen:

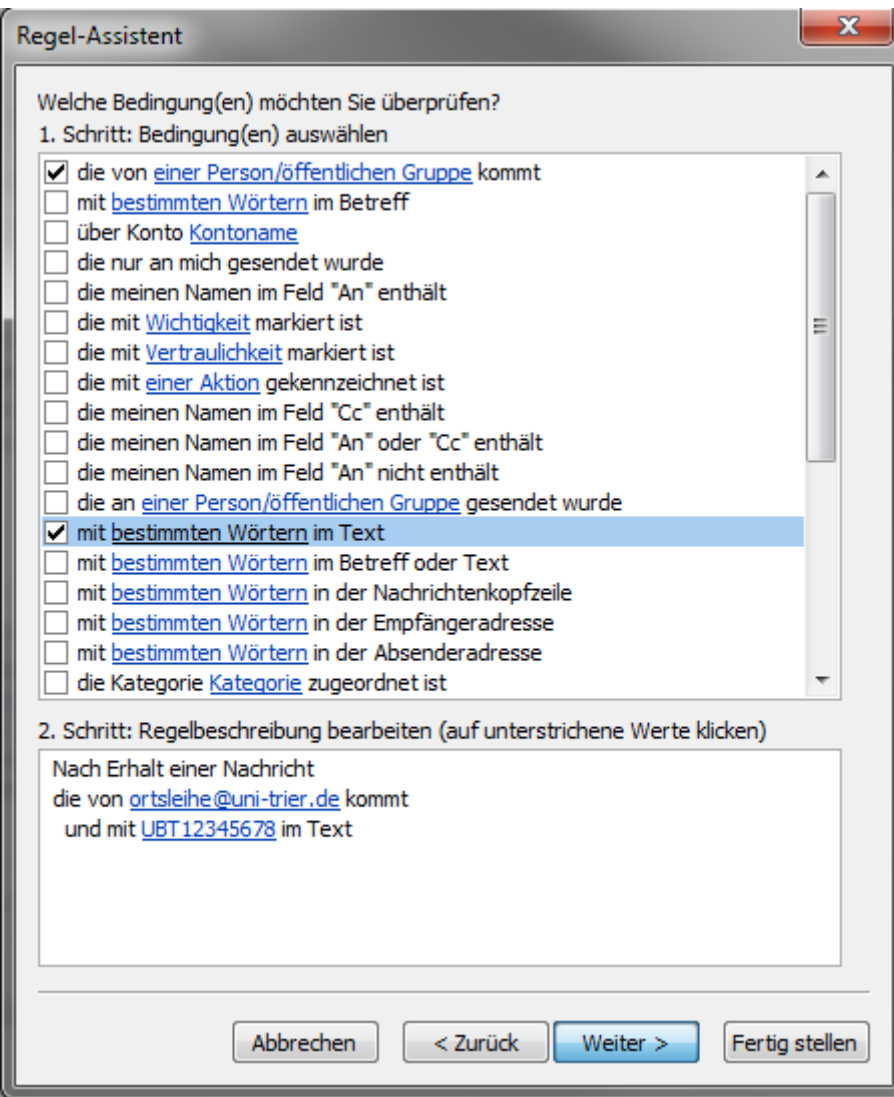

# Festlegen der auszuführenden Aktionen:

# 1. Umleitung:

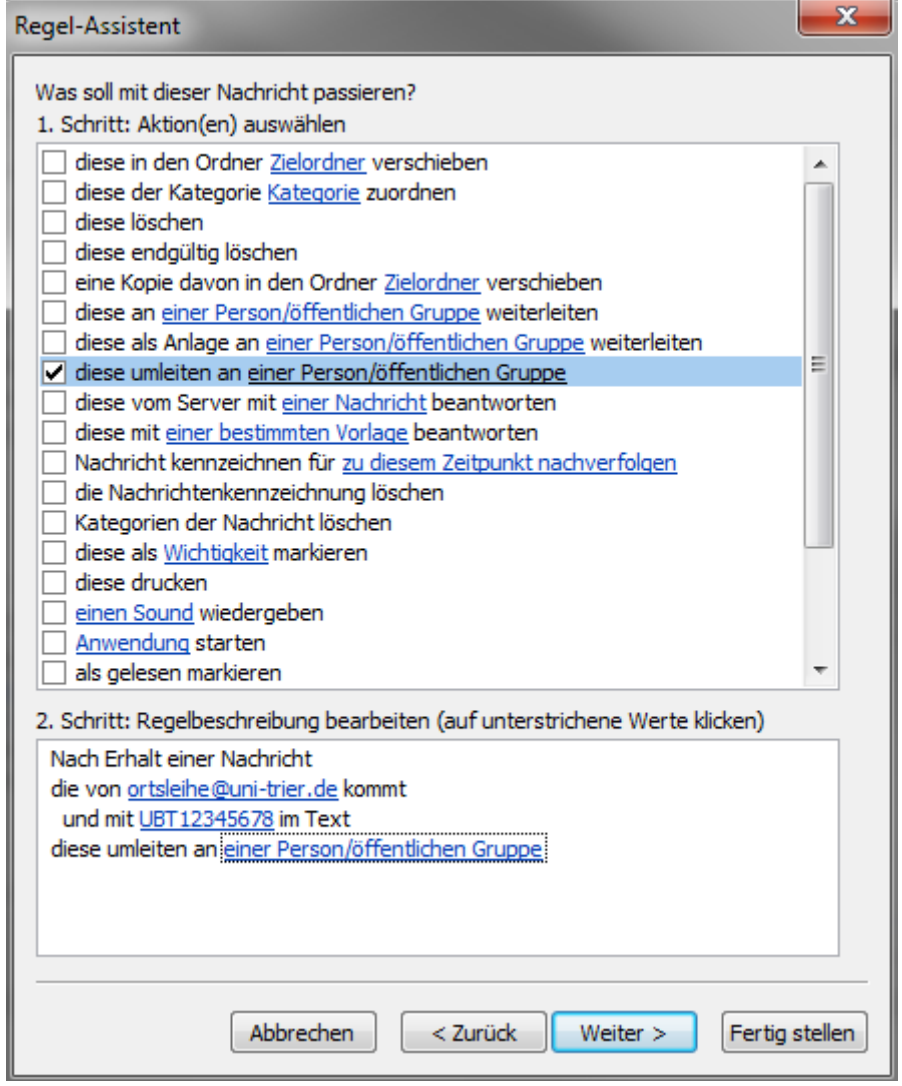

# Eintragen oder auswählen der gewünschten Umleitungs-E-Mailadresse(n):

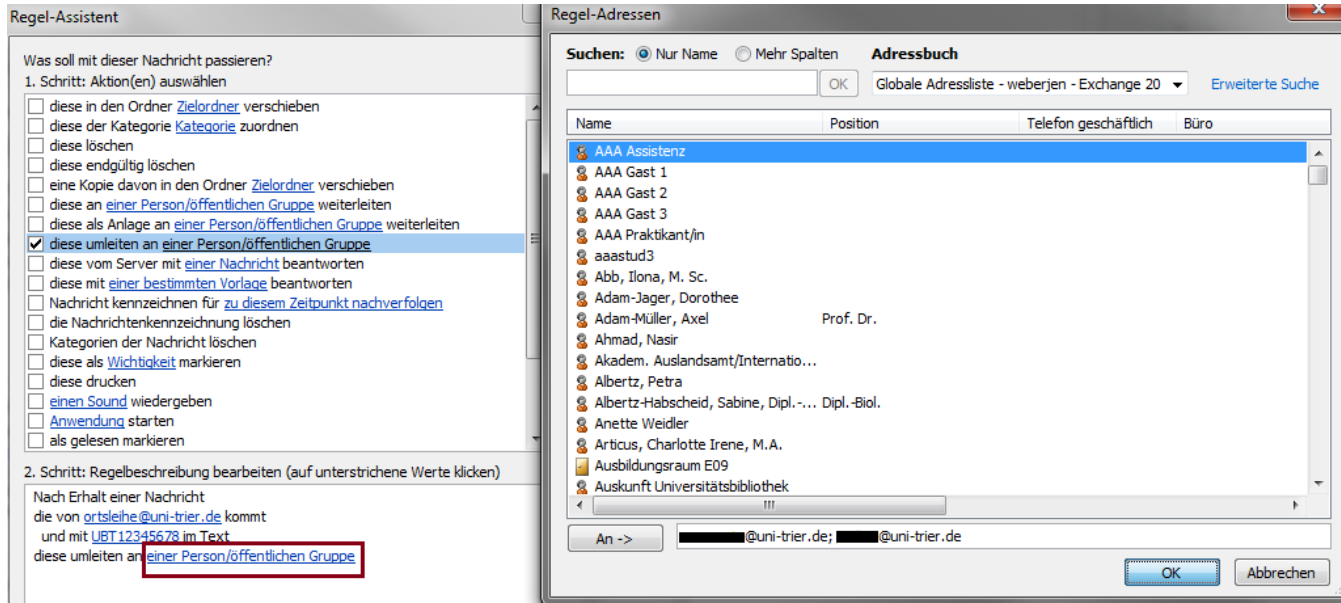

# Festlegen einer weiteren auszuführenden Aktion:

### 2. Verschieben in Ordner:

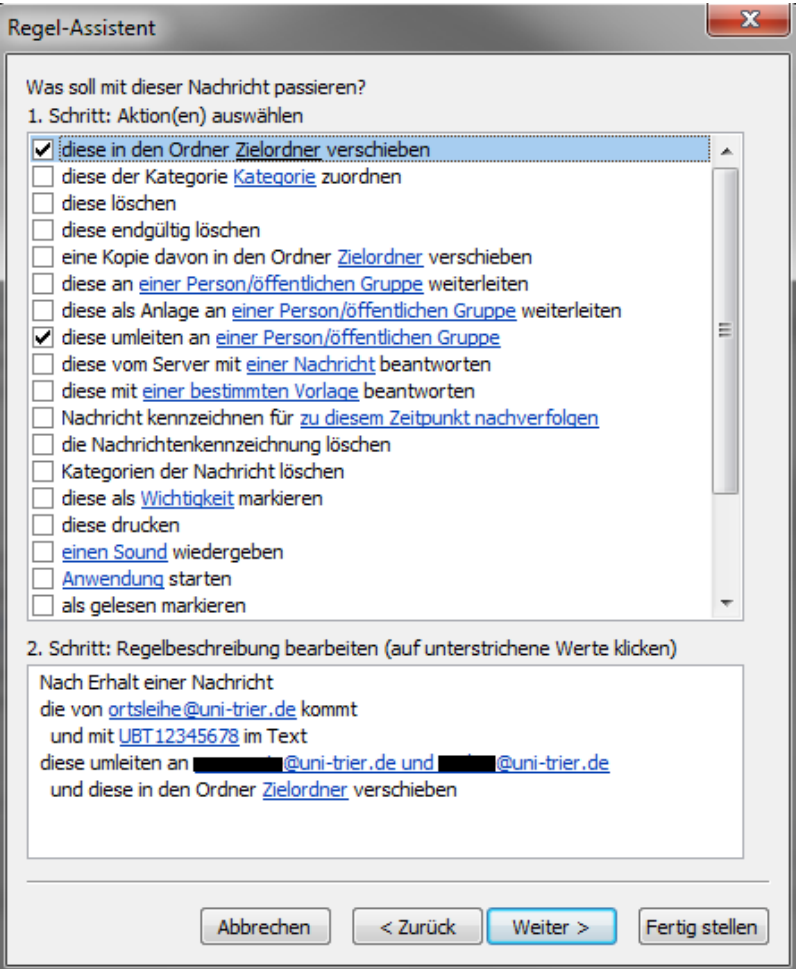

# Zielordner für die umgeleitete Mail auswählen:

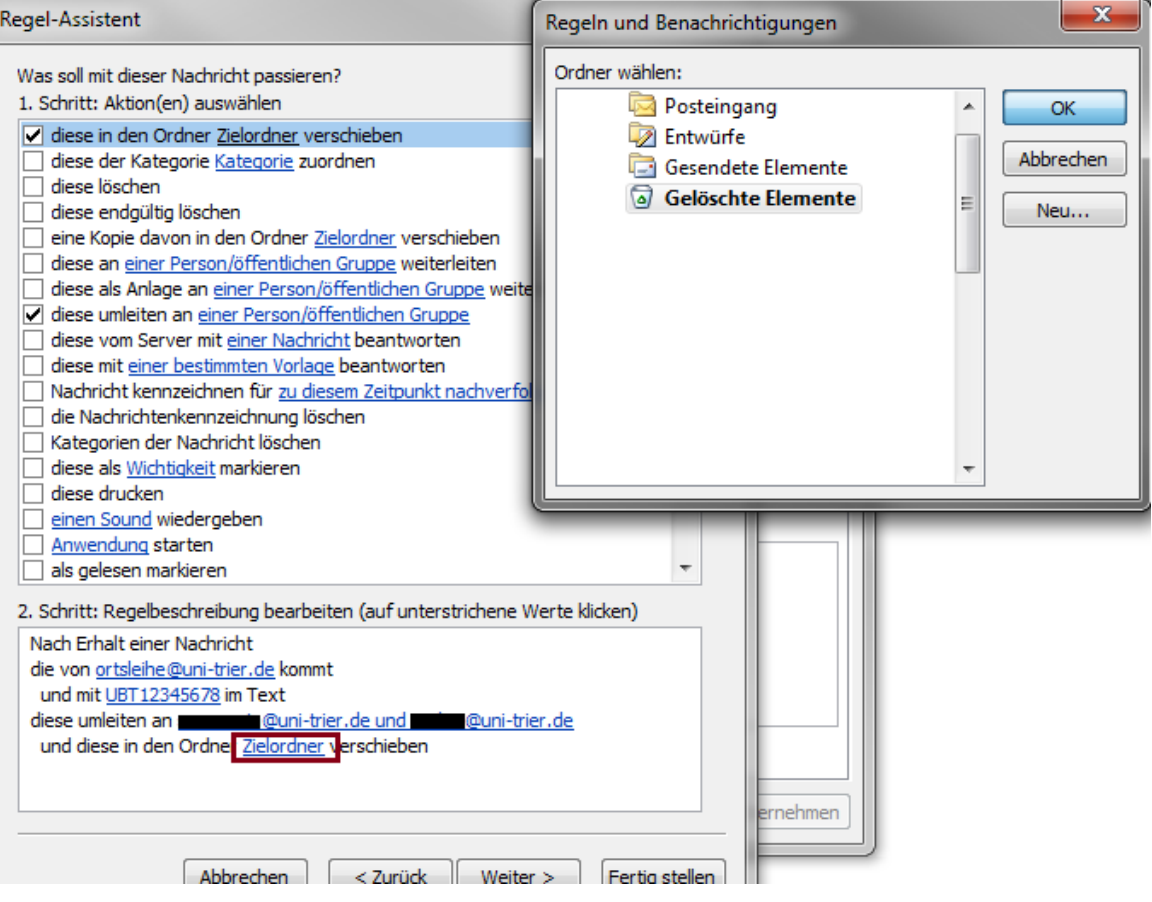

So sollte dann die fertige E-Mail-Regel aussehen:

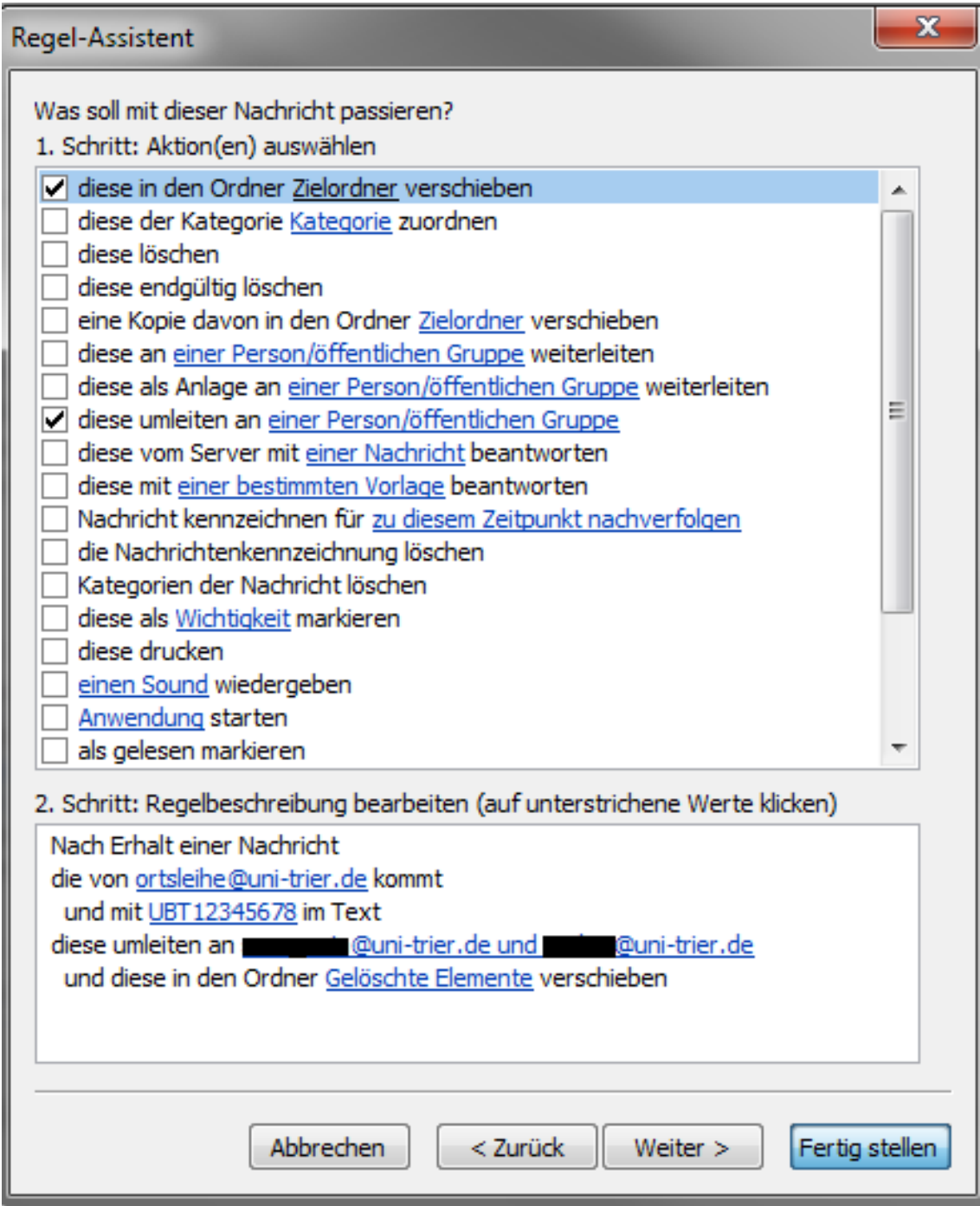

Sollten Sie mehrere Projekte in einem einzigen E-Mail-Konto verwalten, müssen Sie weitere analoge Regeln erstellen, jeweils mit der entsprechenden Projekt-UBT-Nr.

Die Namen der einzelnen Regeln können über "Regel ändern" und "Regel umbenennen" dem Projektnamen angepasst werden um eine gute Übersicht zu behalten (z.B.):

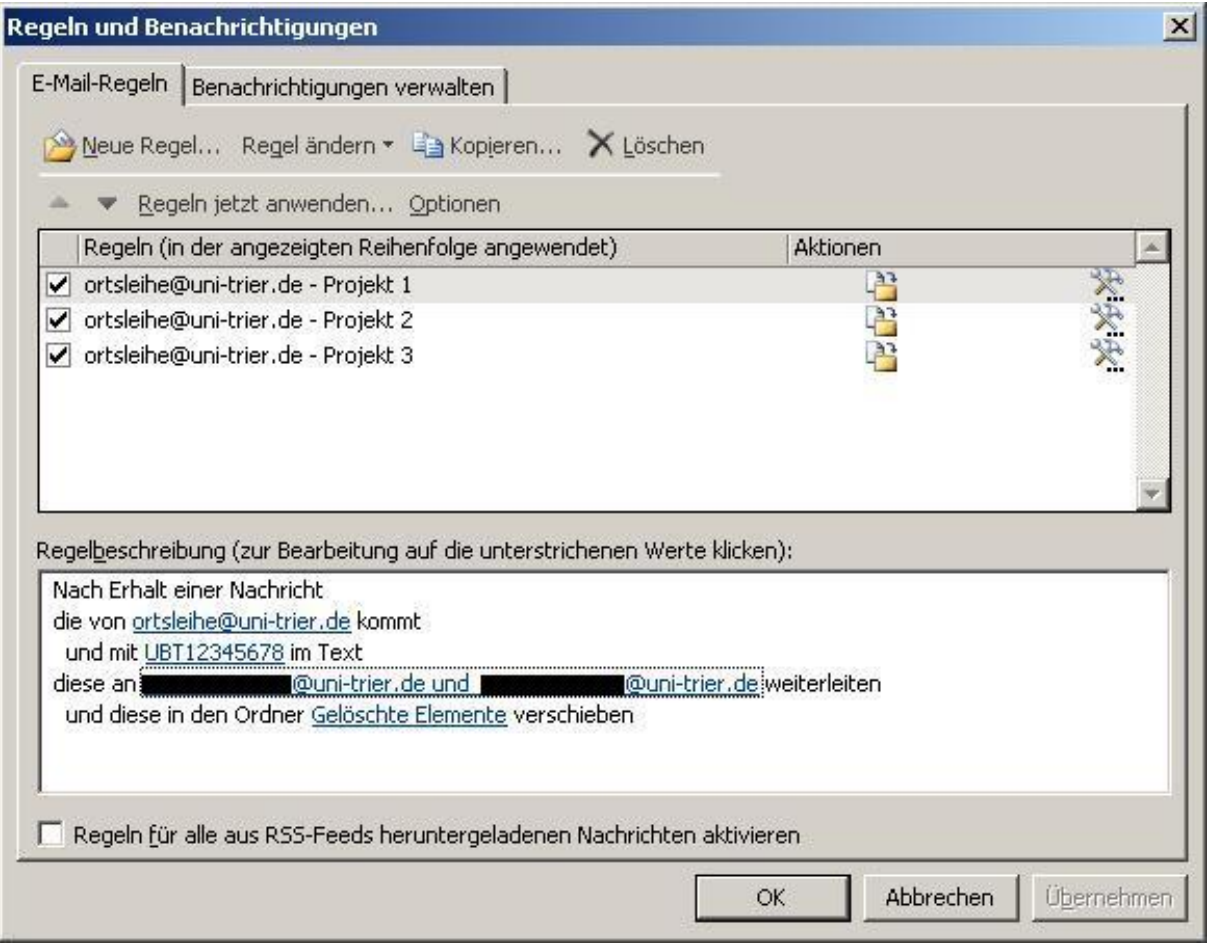